# Dr. Neuhaus

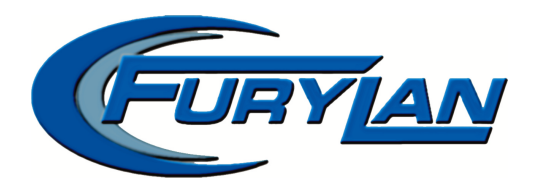

# SAGEM DNT FURYLAN USB

# Bedienungshandbuch

### **Copyright Statement**

Die in dieser Publikation veröffentlichen Beiträge sind urheberrechtlich geschützt. Übersetzungen, Nachdruck, Vervielfältigung sowie Speicherung in Datenverarbeitungsanlagen bedürfen der ausdrücklichen Genehmigung der Dr. Neuhaus Telekommunikation GmbH.

© Dr. Neuhaus Telekommunikation GmbH Hamburg 2001 (Mitglied von SAGEM) Alle Rechte vorbehalten.

FURYLAN ist ein Warenzeichen der Dr. Neuhaus Telekommunikation GmbH. Alle anderen Warenzeichen und Produktnamen sind Warenzeichen, eingetragene Warenzeichen oder Produktnamen der jeweiligen Titelhalter.

Dr. Neuhaus Telekommunikation GmbH/SAGEM bemühen sich ständig um die Verbesserung der Produkte. Der Inhalt dieses Handbuchs und die technischen Spezifikationen können ohne vorherige Ankündigung geändert werden.

Die Beschreibung der Spezifikationen in diesem Handbuch stellt keinen Vertrag dar.

Produkt Nr. DNT4057 Dok.-Nr. 4057AD41 Vers. 1.0

# **Federal Communication Commission Interference Statement**

Die Geräte wurden getestet und erfüllen die Anforderungen für die Klasse B digitaler Schnittstellen, entsprechend dem Artikel 15 der FCC Regeln. Diese Anforderungen sind so gestaltet worden, dass sie einen angemessenen Schutz vor schweren Störungen in einer dauerhaften Installation bieten. Die Geräte erzeugen, nutzen und strahlen eine Radiofrequenzenergie aus. Installieren und nutzen Sie die Geräte entsprechend der Bedienungsanleitung, um eine angemessene Sicherheit für die Radioübertragung zu gewährleisten. Es kann nicht garantiert werden, dass keine Störungen bei bestimmten Installationen auftreten. Sollten die Geräte Störungen beim Radio- oder Fernsehenempfang hervorrufen, die aber durch Abschalten der Geräte beseitigt werden können, so kann der Nutzer versuchen die Störungen durch folgende Maßnahmen zu beheben bzw. zu reduzieren:

- Neuausrichtung oder Verlagerung der Empfangsantennen.
- Den Abstand zwischen den Geräten und dem Radio- oder Fernsehempfänger vergrößern.
- Nutzen Sie für die Geräte und Empfänger separate Stromkreise.
- Konsultieren Sie den Verkäufer oder einen erfahrenen Radio/TV-Techniker.

FCC Vorsicht: Sicherstellung, dass keine Störungen auftreten (Beispiel = benutzen sie nur abgeschirmtes Oberflächenkabel zum Anschluss an den Computer oder andere Pheripherie Schnittstellen). Jede Änderung oder Modifikation, welche nicht ausdrücklich genehmigt ist, wird dem Nutzer zur Last gelegt und darüber hinaus haftbar gemacht.

Dieser Entwurf ist zusammen mit den 15 Artikeln der FCC Regeln gültig. Das Verfahren ist an 2 Bedingungen geknüpft.: 1. Dieser Entwurf ist kein Nachweis für nachteilige Störungen 2. Dieser Entwurf akzeptiert alle Empfangsstörungen, einschließlich aller Störungen welche bei unerwünschten Arbeitsabläufen auftreten können.

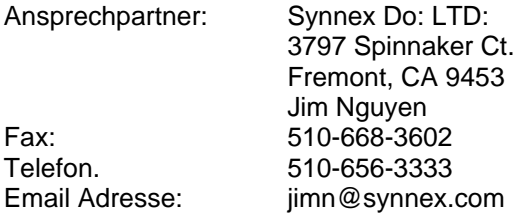

# **R & TTE Einhaltung der Urheberrechte**

Diese Geräte erfüllen alle Anforderungen der Anweisung 1999/5/EC des Europäischen Parlamentes und der Gemeinde vom 9. März 1999 für Radio- und Telekommunikationsgeräte und die beiderseitige Wahrnehmung dieser Übereinstimmung*.*

*Die R&TTE Anweisung ist unwiderruflich und ab sofort gültig und ersetzt vollständig die Anweisung 98/13/EEC (Telekommunikations-Terminal-Geräte und stationäre-Satellitenempfangs-Geräte ) vom 8. April 2000.*

# **Sicherheit**

Die Geräte sind so gestaltet worden, dass bei Installation und Nutzung höchste Sicherheit gewährleistet ist. Trotzdem ist bei der Nutzung elektrischer Geräte besondere Aufmerksamkeit notwendig, da es zu einem elektrischen Schlag oder statischer Aufladung kommen kann. Alle Anweisungen des Handbuches bzw. des Computerherstellers müssen strikt befolgt werden, um einen sicheren Betrieb der Geräte gewährleisten zu können.

# **EU Staaten in denen die Nutzung genehmigt ist**

Die ETSI Version genehmigt den Betrieb der Geräte in den Bereichen der privaten und gewerblichen Nutzung in Österreich, Belgien, Dänemark, Finnland, Frankreich (reduzierten Funkkanälen), Deutschland, Griechenland, Irland, Italien, Luxemburg, Niederlande, Portugal, Spanien, Schweden und Groß Britannien.

Die ETSI Version erlaubt auch den EFTA Staaten Island, Lichtenstein, Norwegen und Schweiz die Gerätenutzung.

# **EU Staaten in denen die Nutzung nicht genehmigt ist**

Keine.

# **Voraussichtlich zur Nutzung freigegeben**

Frankreich: Nur Kanäle 10,11,12 und 13

# Inhalt

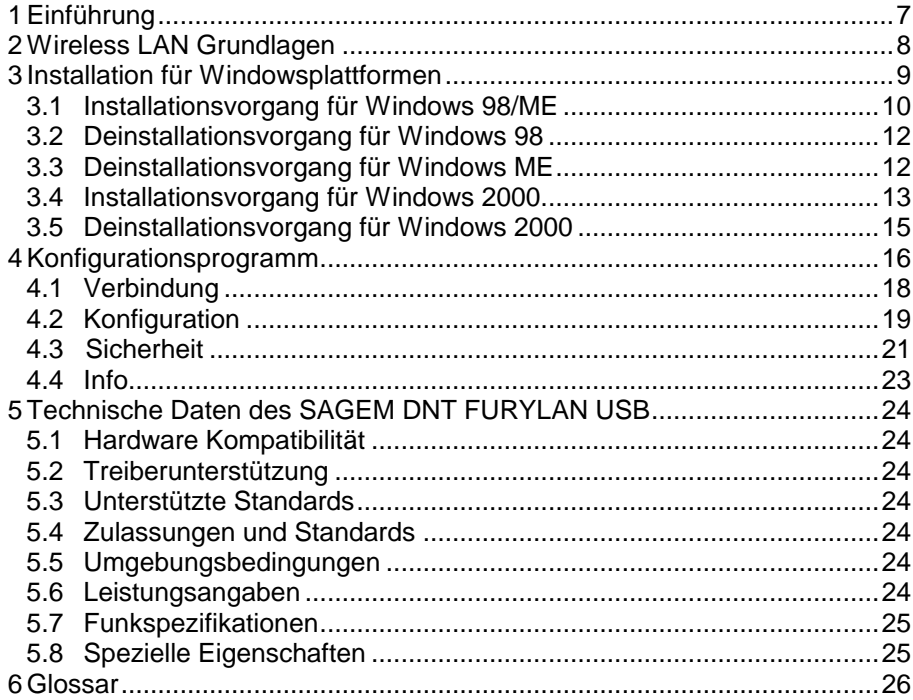

# **1 Einführung**

Wir danken Ihnen für den Kauf des SAGEM DNT FURYLAN USB. Das Handbuch wird Ihnen bei der Installation helfen.

Das Paket, das Sie erhalten haben, sollte die folgenden Teile enthalten:

- SAGEM DNT FURYLAN USB Adapter
- Benutzerhandbuch auf CD
- Hinweise zur Schnellinstallation
- Diskette oder CD mit dem Wireless LAN Management-Dienstprogramm und den Treibern

Auf der Diskette bzw. der CD finden Sie die Treiber und das Konfigurationsprogramm. Die Treiber benötigen Sie für die Installation des SAGEM DNT FURYLAN USB. Das Konfigurationsprogramm dient zur Einrichtung einer drahtlosen Verbindung in Ihrem Local Area Network ( LAN ).

# **Hinweis: Bei fehlenden Teilen, wenden Sie sich bitte an Ihren Händler.**

Zum Aufbau eines Local Area Network (LAN) wird in der Regel eine vordefinierte Funkumgebung benötigt. Dazu werden Access Points an festgelegten Punkten installiert, von denen jeder Access Point bestimmte Bereiche abdekken kann. Die Access Points sind mit einem verdrahteten Netzwerk verbunden und ermöglichen eine Kommunikation zwischen Access Points, Servern, sowie Clients.

# **2 Wireless LAN Grundlagen**

Wireless LAN (WLAN) Systeme bieten eine große Zahl von Vorteilen gegenüber gewöhnlich verdrahteten Systemen. Sie sind flexibler, einfacher in der Installation und Verwaltung, sowie kosteneffektiver. Durch die Nutzung der Hochfrequenz-Technologie (HF) senden und übertragen Wireless LAN Systeme Daten über die Luft, womit die Notwendigkeit von festen und drahtgebundenen Installationen reduziert wird. WLANs kombinieren Datenkommunikation mit Benutzermobilität. Weiterhin zeichnen sie sich durch einfache Konfigurationsmöglichkeiten aus. Die drahtlose Datenübertragung ermöglicht den Nutzern einen Zugriff auf allgemein verfügbare Informationen von jedem Punkt des Wireless LANs aus. Netzwerkadministratoren können Netzwerke installieren oder vergrößern und dabei auf die Verlegung von Kabel verzichten. Drahtlose LANs bieten, verglichen mit konventionell verdrahteten Netzwerken, im Hinblick auf Produktivität, Komfort und Kosten folgenden Vorteile:

- **Mobilität** Wireless LAN Systeme können LAN-Nutzern überall in ihrer Organisation Zugriff auf Informationen in Realzeit ermöglichen. Durch diese Mobilität wird eine Produktivität erreicht, wie sie mit verdrahteten Netzwerken nicht möglich wäre.
- **Installationsgeschwindigkeit und Einfachheit** Ein drahtloses LAN-System ist schnell und einfach zu installieren, bietet erweiterte Servicemöglichkeiten und kann auf die Verlegung von Kabel in Wänden und Decken verzichten.
- **Installationsflexibilität** Die drahtlose Technologie ermöglicht ein Netzwerk dort, wo Kabel nicht mehr weiterkommen.
- **Kostenvorteile** Obwohl die Erstinvestition für drahtlose LAN-Hardware im Vergleich mit drahtgebundener LAN-Hardware höher ist, werden die langfristigen Installations- und Lebenszykluskosten deutlich niedriger sein. Die Kostenvorteile sind in dynamischen Umgebungen am höchsten, da häufige Standortänderungen Ergänzungen und Modifikationen erforderlich machen.
- **Skalierbarkeit** Wireless LAN Systeme können in einer Vielzahl von Arten verwendet werden, um den Erfordernissen spezieller Anwendungen und Installationen gerecht zu werden. Konfigurationen lassen sich einfach ändern und reichen von peer-to-peer Netzwerken mit einer kleinen Zahl von Nutzern bis hin zu kompletten Infrastrukturnetzwerken für eine Vielzahl von Nutzern, die Roaming in einem großen Gebiet nutzen können.

# **3 Installation für Windowsplattformen**

Der folgende Abschnitt bietet Ihnen eine Übersicht und wird Ihnen helfen, den SAGEM DNT FURYLAN USB erfolgreich in ihr Netzwerk zu integrieren. Installieren Sie zuerst die Softwaretreiber. Verbinden Sie den SAGEM DNT FURYLAN USB mit Ihrem Computer. Danach konfigurieren Sie Ihr Netzwerk. Zuletzt wählen Sie die Art des Wireless LANs aus.

Nachstehend werden die wichtigsten Schritte beschrieben, die für den Aufbau eines Wireless LANs notwendig sind:

- Installation des Access Points (Zugangspunkt). Der Access Point wird im Infrastructure-Modus benötigt.
- Installation der Software (Diskette oder CD).
- Installation des SAGEM DNT FURYLAN USB.
- Installation der Netzwerkprotokolle, die für die Kommunikation in Ihrem Netzwerk erforderlich sind. In den meisten Fällen werden Sie das TCP/IP Protokoll benötigen.

#### **3.1 Installationsvorgang für Windows 98/ME**

- 1. Schalten Sie Ihren Computer ein und lassen Sie Windows 98/ME vollständig starten.
- 2. Stellen Sie sicher, dass noch kein SAGEM DNT FURYLAN USB im Einsatz ist.
- 3. Legen Sie die Installationsdiskette bzw. CD ein und klicken Sie auf *Setup.*
- 4. Wählen Sie auf der InstallationsCD FURYLAN USB und danach FURYLAN USB CLIENT Installation.
- 5. Geben Sie den Pfadnamen Ihres Zielverzeichnisses ein.
- 6. Setup will einen Eintrag ins Programmverzeichnis hinzufügen. Sie können einen neuen Verzeichnisnamen angeben oder aus der bereits existierenden Verzeichnisliste einen Eintrag auswählen.
- 7. Warten Sie, bis die Dateien vollständig kopiert sind; klicken Sie danach auf *Beenden*, um die Installation abzuschließen.
- 8. Verbinden Sie SAGEM DNT FURYLAN USB mit Ihrem Computer .
- *9.* Windows erkennt automatisch die neue Hardwarekomponente an der USB Schnittstelle ihres Computers als USB Device. Klicken Sie auf *Weiter*.
- 10. Wählen Sie im folgenden Fenster *Nach dem besten Treiber für das Gerät suchen ( empfohlen ).* Bestätigen Sie mit *Weiter.*
- 11. Klicken Sie *CD-ROM Laufwerk* an. Bestätigen Sie.
- 12. Bei der Installation unter Windows 98/ME kann es vorkommen, dass Sie zum Einlegen der Win98/ME InstallationsCD aufgefordert werden, halten Sie diese bitte bereit.
- 13. Windows findet den SAGEM DNT FURYLAN USB Adapter. Bestätigen Sie die Installation und klicken Sie auf *Fertigstellen*. Gewähren Sie Ihrem Computer einen Neustart.
- 14. Klicken Sie mit der rechten Maustaste auf *Netzwerkumgebung*.
- 15. Wählen Sie *Eigenschaften*. Im Netzwerkfenster erscheinen drei Haupttabellenfelder: *Konfiguration, Identifikation* und *Zugriffssteuerung*.
- 16. Klicken Sie auf *Konfiguration* und dann auf das Schaltfeld *Hinzufügen*. Das Dialogfeld *Netzwerkkomponenten auswählen* erscheint. Klicken Sie auf *Protokoll* und danach auf *Hinzufügen*.
- 17. Das Schaltfeld *Netzwerkprotokoll* auswählen erscheint. Wählen Sie die Herstellerliste *Microsoft* und aus der Netzprotokoll-Liste *NetBEUI*. Bestätigen Sie mit *OK*.
- 18. Das *NetBEUI-Protokoll* ist jetzt installiert. Nachdem Sie mit *OK* bestätigt haben, kehren Sie zum Dialogfeld Netzwerkkomponenten zurück.
- 19. Wiederholen Sie die Schritte 15 und 16 und wählen Sie *IPX/SPX-Protokoll*.
- 20. Wiederholen Sie die Schritte 15 und 16 und wählen Sie *TCP/IP-Protokoll*.
- 21. Klicken Sie auf *TCP/IP*, um die IP-Adresse des Access Points in den Computer einzutragen. Sie können zwischen den Einstellungen Static oder DHCP wählen. Wenn Sie eine statische IP zuweisen, tragen Sie einen IP-Wert, Subnet-Mask, DNS, den Namen der Domäne/Arbeitsgruppe und die Gateway-Adresswerte ein. Nachdem Sie die Parameter entsprechend ihren Vorgaben eingestellt haben, bestätigen Sie mit *OK*, um in das Dialogfeld Netzwerkkomponenten zurückzukehren. Wählen Sie die Option *Datei- und Druckerfreigabe*, um den Zugriff auf Ihren Computer durch andere Netznutzer zu definieren.
- 22. Gestatten Sie Windows den Neustart.

# **Wichtig: Starten Sie Ihren Computer neu, um die Änderungen wirksam werden zu lassen.**

# **3.2 Deinstallationsvorgang für Windows 98**

Wenn Sie SAGEM DNT FURYLAN USB unter Windows 98 deinstallieren wollen, befolgen Sie bitte folgende Schritte:

- 1. Verbinden Sie SAGEM DNT FURYLAN USB mit Ihrem Computer. Zur Deinstallation der Software und Treiber für den SAGEM DNT FURYLAN USB ist es unbedingt notwendig, dass Sie das Gerät mit dem Computer verbinden.
- 2. Start  $\rightarrow$  Einstellungen  $\rightarrow$  Systemsteuerung  $\rightarrow$  Software  $\rightarrow$  Hinzufügen / Entfernen ‡ *FURYLAN USB* entfernen.
- 3. Start  $\rightarrow$  Einstellungen  $\rightarrow$  Systemsteuerung  $\rightarrow$  System  $\rightarrow$  Geräte-Manager  $\rightarrow$  Netzwerkkarten → SAGEM DNT FURYLAN USB Adapter anklicken und auf *Entfernen* klicken. Bevor Sie Windows den Neustart gewähren, entfernen Sie den SAGEM DNT FURYLAN USB Adapter von der USB-Schnittstelle. Klicken Sie auf *Ja* und lassen Sie Windows neu starten.

# **3.3 Deinstallationsvorgang für Windows ME**

- 1. Verbinden Sie SAGEM DNT FURYLAN USB mit Ihrem Computer. Zur Deinstallation der Software und Treiber für den SAGEM DNT FURYLAN USB ist es unbedingt notwendig, dass Sie das Gerät mit dem Computer verbinden.
- 2. Start  $\rightarrow$  Einstellungen  $\rightarrow$  Systemsteuerung  $\rightarrow$  Software  $\rightarrow$  Hinzufügen / Entfernen  $\rightarrow$  FURYLAN USB entfernen.
- 3. Start  $\rightarrow$  Einstellungen  $\rightarrow$  Systemsteuerung  $\rightarrow$  System  $\rightarrow$  Geräte-Manager → Netzwerkkarten → SAGEM DNT FURYLAN USB Adapter anklicken und auf *Entfernen* klicken. Bevor Sie Windows den Neustart gewähren, entfernen Sie den SAGEM DNT FURYLAN USB Adapter von der USB-Schnittstelle. Klicken Sie auf *Ja* und lassen Sie Windows neu starten.

### **Wichtig: Starten Sie Ihren Computer neu, um Änderungen wirksam werden zu lassen. Erst danach können Sie die Treiber erneut installieren**

# **3.4 Installationsvorgang für Windows 2000**

- 1. Für die Installation der Software und des Treibers benötigen Sie Administratorrechte.
- 2. Schalten Sie Ihren Computer ein und lassen Sie Windows 2000 vollständig starten.
- 3. Stellen Sie sicher, dass noch kein USB angeschlossen ist.
- 4. Legen Sie die Installationsdiskette bzw. CD ein und klicken Sie auf *Setup.*
- 5. Geben Sie den Pfadnamen Ihres Zielverzeichnisses ein. Um den Pfad auszuwählen, klicken Sie auf *Durchsuchen* und danach auf *Weiter*.
- 6. Setup will einen Eintrag ins Programmverzeichnis hinzufügen. Sie können einen neuen Verzeichnisnamen angeben oder aus der bereits existierenden Verzeichnisliste einen Eintrag auswählen.
- *7.* Warten Sie wenige Sekunden, bis die Dateien vollständig kopiert sind; klicken Sie danach auf *Beenden*, um die Installation abzuschließen.
- *8.* Verbinden Sie SAGEM DNT FURYLAN USB mit Ihrem Computer.
- 9. Windows erkennt automatisch die neue Hardwarekomponente an der USB Schnittstelle Ihres Computers als USB Device. Klicken Sie auf *Weiter*.
- 10. Wählen Sie im folgenden Fenster *Nach dem besten Treiber für das Gerät suchen ( empfohlen ).* Bestätigen Sie mit *Weiter.*
- 11. Klicken Sie *CD-ROM Laufwerk* an. Bestätigen Sie.
- 12. Führen Sie die Installation weiter, indem Sie im folgenden Fenster die Frage nach der Digitalen Signatur mit *Ja* beantworten.
- 13. Beenden Sie mit Fertigstellen.
- 14. Klicken Sie mit der rechten Maustaste auf *Netzwerkumgebung*
- 15. Wählen Sie *Eigenschaften* aus dem Popup-Menü. Wählen Sie *LAN Verbindung* → Eigenschaften
- 16. Klicken Sie auf die *TCP/IP* Option, um die *IP-Adresse* für Ihren Computer anzugeben. Sie können entweder *IP-Adresse automatisch beziehen* auswählen oder eine eigene IP-Adresse angeben. Wenn Sie die Daten manuell angeben wollen, tragen Sie die Werte für die *IP-Adresse*, die *Subnetzmaske*, den *DNS-Server* und das *Standardgateway* ein. Nachdem Sie die Parameter korrekt eingetragen haben, klicken Sie auf *OK*, um zu den Netzwerkkomponenten zurückzukehren. Wenn notwendig ändern Sie die *Datei- und Druckerfreigabe*. Bestätigen Sie mit *OK.*
- 17. Die Nachricht *Soll der Computer neu gestartet werden?* erscheint. Wählen Sie *Ja.* Der Computer wird heruntergefahren und neu gestartet.

# **Wichtig: Starten Sie Ihren Computer neu, um Änderungen wirksam werden zu lassen.**

### **3.5 Deinstallationsvorgang für Windows 2000**

- 1. Verbinden Sie SAGEM DNT FURYLAN USB mit der USB-Schnittstelle an Ihrem Computer.
- 2. Start  $\rightarrow$  Einstellungen  $\rightarrow$  Systemsteuerung  $\rightarrow$  System  $\rightarrow$  Software  $\rightarrow$ FURYLAN USB entfernen.
- 3. Start  $\rightarrow$  Einstellungen  $\rightarrow$  Systemsteuerung  $\rightarrow$  System  $\rightarrow$  Hardware  $\rightarrow$ Geräte Manager → Netzwerkadapter → SAGEM DNT FURYLAN USB Adapter auswählen und mit rechter Maustaste deinstallieren.

#### **Wichtig: Starten Sie Ihren Computer neu, um Änderungen wirksam werden zu lassen. Erst danach können Sie die Treiber erneut installieren**

# **4 Konfigurationsprogramm**

SAGEM DNT FURYLAN USB verwendet eine eigene Managementsoftware. Alle manuell kontrollierbaren Funktionen werden in dieser Anwendung zur Verfügung gestellt. Im Normalfall startet die Anwendung automatisch. Verwenden Sie *Start, Programme, SAGEM DNT FURYLAN USB* und *Configuration Utility*, um die Manager-Anwendung zu starten.

Ein neues Icon - sollte in der Symbolleiste erscheinen. Wird das Symbol mit einem roten "X" dargestellt, ist die SAGEM DNT FURYLAN USB NIC-Konfiguration ungültig oder unvollständig. Bei einem roten Symbol befindet sich der Treiber im Pseudo BSS Modus. Dies bedeutet, der Funkkanal, der für die Übertragung verwendet wird, wurde nicht korrekt definiert .

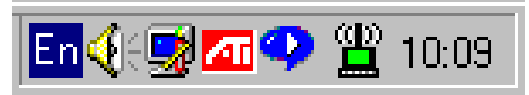

Abb. 1: Symbolleiste mit einem neuen Symbol

Wenn Sie auf das Symbol doppelklicken, wird folgende Anzeige dargestellt:

Abb. : Management-Fenster mit geöffneter Status Registerkarte

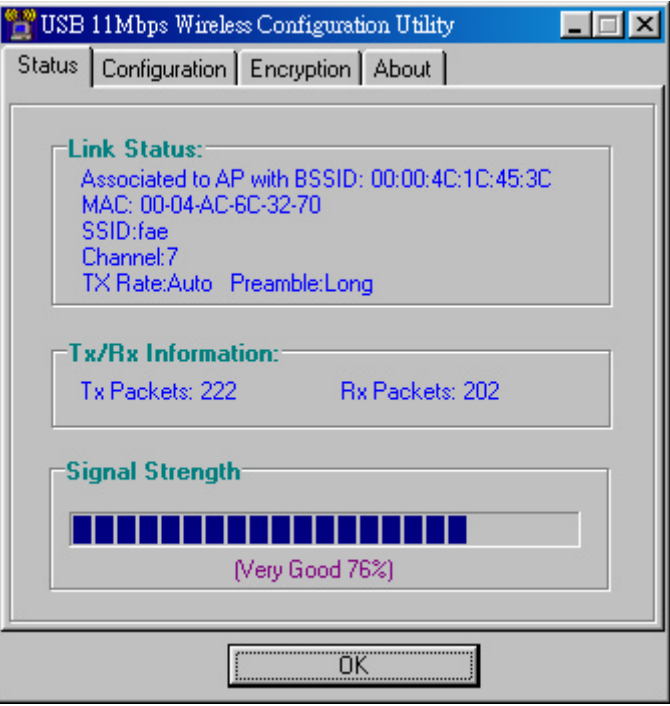

Minimieren Sie das Fenster durch Drücken der Schaltfläche "OK". Nachstehend werden Benutzung und Bedeutung der verschiedenen Bildschirmanzeigen erklärt.

# **4.1 Verbindung**

**Status:** In diesem Feld wird der derzeitige Status SAGEM DNT FURYLAN USB angezeigt. Erscheint im Feld ASSOCIATED, so arbeitet die Karte im Infrastructure Mode normal. Der Computer ist mit einem Access Point verbunden, das Netzwerk ist verfügbar. BSSID wird in Form von Hex-Ziffern dargestellt.

**Tx/Rx Rate Information:** Dieses Feld zeigt den kontinuierlichen Empfangsund Sendedurchsatz, dargestellt in Bytes pro Sekunde, an. Der Wert wird alle 2 Sekunden aktualisiert.

**Feldstärke:** Die Darstellung der Verbindungsqualität erfolgt nur im Infrastructure Mode. Der Graph zeigt die Qualität der Verbindung zwischen dem SAGEM DNT FURYLAN USB und dem Access Point an. Die Qualitätsanzeige kann folgende Werte annehmen:

- nicht verfügbar
- schlecht
- gut
- sehr gut
- ausgezeichnet

Der Treiber sucht automatisch nach einem besseren Access Point, sobald die Verbindungsqualität auf *schlecht* sinkt. Die Verbindungsqualität ist ein Maß der empfangenen und gesendeten Fehler über Funk.

# **4.2 Konfiguration**

Das Konfigurationsfenster enthält verschiedene Felder, in denen Einstellungen angezeigt und Änderungen vorgenommen werden können. Die Änderungen benötigen keinen Neustart des Computers.

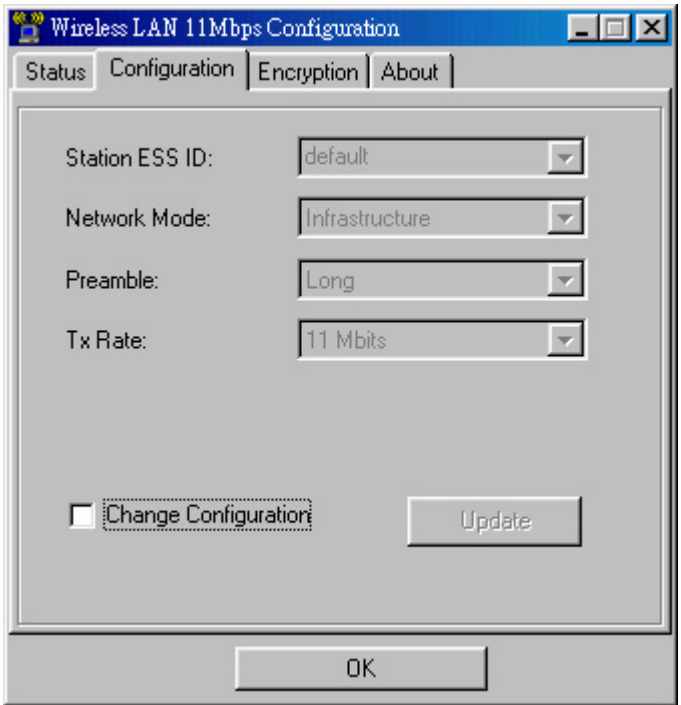

Abb. : Management-Fenster mit geöffneter Configuration Registerkarte

# **Station ESS ID**

Der Extended Service Set Identifier (Wireless Network Identifier) ist der Gruppenname, der von jedem Mitglied Ihres Funknetzwerkes genutzt wird. Sie können sich mit einem Access Point verbinden, der eine identische ESS ID nutzt.

**Mode:** In diesem Feld haben Sie die Möglichkeit, die unterstützten Netzwerk-Modi einzusehen bzw. auszuwählen. Es stehen Ihnen zwei Modi zur Verfügung:

- Ad Hoc
- **Infrastructure**

**Ad Hoc:** Ad Hoc ist ein 802.11 peer-to-peer Arbeitsmode. Die gesamte Datenübertragung erfolgt von "Client to Client", ohne dass ein Access Point genutzt wird. Das Netzwerk nutzt die gleiche SSID für alle drahtlosen Verbindungen.

**Infrastructure:** Für diese Betriebsart ist ein 802.11 Access Point erforderlich. Die gesamte Datenübertragung erfolgt über den Access Point, der Datenpakete an andere drahtlose Clients im BSS (Basic Service Set), sowie zu Knoten in einem verdrahteten Netzwerk, wie zum Beispiel dem Ethernet, überträgt.

#### **Präambel**

Zwei verschiedene Präambeln und Header sind definiert: Die vorgeschriebene Unterstützung für Lange Präambeln und Header, die den gegenwärtigen Standards für 1 Mbit/s und 2 Mbit/s DSSS entsprechen (definiert in IEEE Std 802.11). Weiterhin wird optional ein Modus mit Kurzen Präambeln und Headern angeboten. Der optionale Modus ist für Anwendungen gedacht, bei denen ein Maximum an Durchsatz erreicht werden soll, wobei auf eine Vernetzung mit Geräten, die nicht über diesen Modus verfügen oder mit ihm arbeiten, verzichtet werden muss. Der Modus sollte also im Netzwerk nur dann zum Einsatz kommen, wenn alle Geräte diesen Modus unterstützen.

**Tx Rate**: Die Übertragungsgeschwindigkeit mit der die Datenpakete vom Access Point übertragen werden. Sie können diese auf Fixed 1 Mbps, Fixed 2 Mbps, Fixed 5.5 Mbps, Fixed 11 Mbps einstellen.

**Change Configuration:** Klicken Sie hier, um Änderungen an den Einstellungen des SAGEM DNT FURYLAN USB vornehmen zu können.

**Update:** Mit diesem Schaltfeld werden die veränderten Werte dauerhaft übernommen.

# **4.3 Sicherheit**

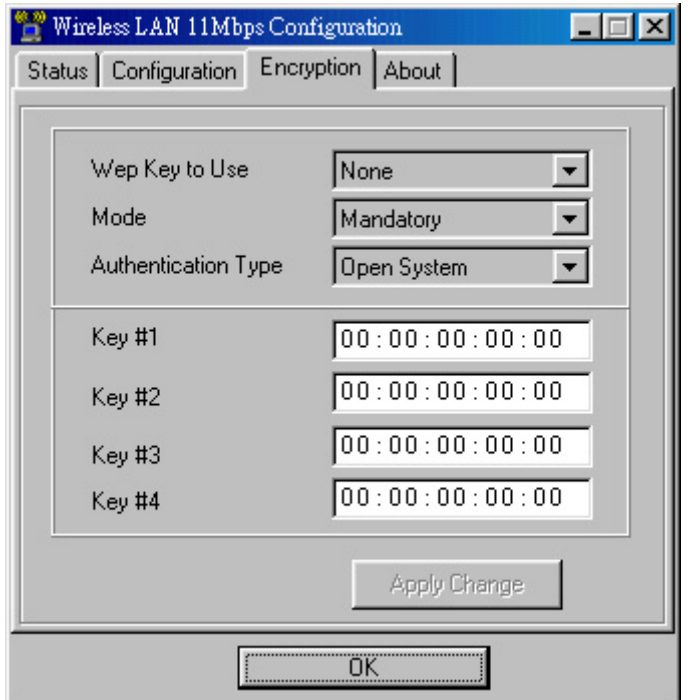

Abb.: Management-Fenster mit geöffneter Encryption Registerkarte

Zur Sicherung der Datenkommunikation im drahtlosen Netzwerk wird eine WEP (Wired Equivalent Privacy) Verschlüsselung verwendet. WEP verschlüsselt jeden funkübertragenen Frame und verwendet hierfür die Schlüssel, die im Bedienfeld eingegeben werden können.

Ein empfangener Frame wird nur bei korrekter Verschlüsselung akzeptiert, dabei muss der Empfänger über den vom Absender verwendeten WEP-Schlüssel verfügen.

Jeder Schlüssel muss aus Hexadezimalziffern bestehen, d.h. nur die Ziffern 0- 9 und die Buchstaben zwischen A und F sind gültige Eingaben. Wenn eine nicht korrekte Eingabe erfolgt, werden die Schlüssel vom Programm nicht übernommen.

**Schlüssel 1 – Schlüssel 4:** Hier werden die Schlüssel manuell eingetragen. Es stehen Ihnen vier mögliche Schlüssel zur Verfügung. Dies ist von Vorteil, wenn Sie verschiedene Schlüssel nutzen wollen.

#### *Modus*

#### **Mandatory:**

Die Verschlüsselung nach WEP wird genutzt. Um eine Kommunikation zwischen allen Teilnehmern im Funknetzwerk zu gewährleisten, muss jeder Teilnehmer diese Funktion aktiviert haben und über den WEP-Schlüssel verfügen. Dieser Modus ist notwendig, um eine Kompatibilität zum IEEE 802.11b Standard zu gewährleisten.

#### **Optional :**

Dieser Modus erlaubt es mit anderen Stationen zu kommunizieren, unabhängig davon, ob diese die WEP Verschlüsselung nutzen oder nicht.

#### *Authentisierungsarten*

#### **Open System :**

Open System ist der Standard-Authentisierungsalgorithmus.

#### **Shared Key:**

Shared Key ist nur verfügbar, wenn die WEP- Verschlüsselung genutzt wird. Shared Key Authentisierung unterstützt die Authentisierung von STAs, entweder als Mitglied, das den Shared Secret Key (verteilter, geheimer Schlüssel) kennt oder als Mitglied, dass diesen nicht kennt. IEEE 802.11 Shared Key Authentisierung erreicht dies ohne den geheimen Schlüssel im Klartext übertragen zu müssen.

#### **Übernehmen:**

Mit dieser Schaltfläche werden die angezeigten vier Schlüssel und die Entellungen dauerhaft übernommen.

# **4.4 Info**

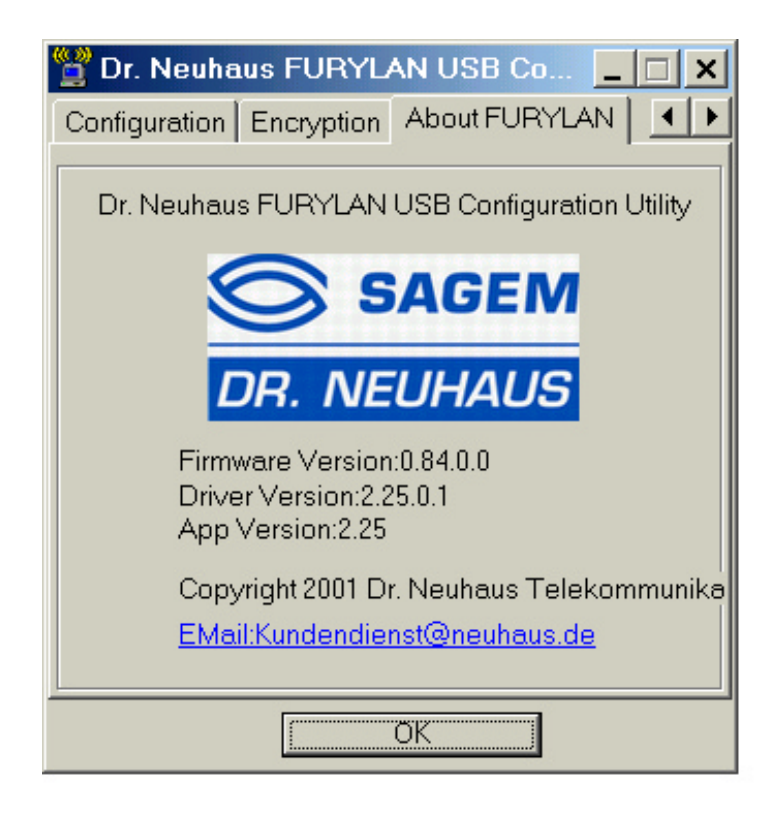

# **Abb. : Management-Fenster mit geöffneter About Registerkarte**

In dieser Darstellung finden Sie Informationen zur Produktversion, zur NIC Firmwareversion, zum Konfigurationsprogramm, sowie zu den Treiberdetails. Möchten Sie den Techniksupport nutzen, halten Sie bitte die Informationen bereit.

#### **Technische Daten des SAGEM DNT FURYLAN USB**

### **5 Technische Daten des SAGEM DNT FURYLAN USB**

#### **5.1 Hardware Kompatibilität**

− IBM-kompatibler Computer mit PC-Card-Slot Typ II

# **5.2 Treiberunterstützung**

- − Windows 98
- − Windows 2000
- − Windows ME

# **5.3 Unterstützte Standards**

- − IEEE 802.11 Standard für Wireless LAN
- − Alle wesentlichen Vernetzungsstandards (einschl. TCP/IP, IPX)

# **5.4 Zulassungen und Standards**

− CE kompatibel nach ETSI ETS 300 328; EN 50082-1; EN 60950

#### **5.5 Umgebungsbedingungen**

*Betriebstemperatur (Raumtemperatur)*

- − -0°C bis 40°C (Betrieb),-20 bis 70°C (Lagerung)
- − *Max . Feuchtigkeit:*95%, keine Kondensatbildung

# **5.6 Leistungsangaben**

*Betriebsspannung:*

- − +5 V
- − Nomineller Temperaturbereich 17 dBm
- − Erweiterter Temperaturbereich 14 dBm min.
- − Übertragungsleistung, 2.7v to 3v: 14 dBm min.

**24 Wireless LAN**

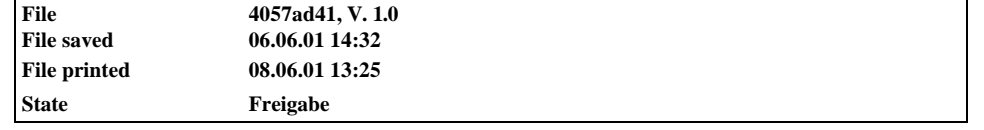

## **5.7 Funkspezifikationen**

*Bereich:*

- − pro Zelle im Innenbereich ca. 35-80 m oder mehr
- − pro Zelle im Außenbereich bis zu 100-300 m

*Frequenzbereich:*

− 2.4-2.4835 GHz, Direct Sequence Spread Spectrum

*Anzahl der Kanäle:*

- − Europa: 1-13 )
- − USA: 1-11
- − Frankreich: 10-13

− Japan: 1-14

*Antennensystem:*

− Interne Patch-Antenne, Mehrfachempfang unterstützend

*Mobilität:*

− grenzübergreifendes Roaming der Funkzellen mit Handover

# **5.8 Spezielle Eigenschaften**

*Unterstützte Bit-Raten:*

- − 11 Mbps
- − 5.5 Mbps
- − 1 Mbps
- − 2 Mbps

*Datenverschlüsselung:*

− 64 WEP Verschlüsselung

*Dienstprogramm-Software:*

− Konfigurationsprogramm Software

#### **Wireless LAN 25**

**File 4057ad41, V. 1.0**<br>**File saved 66.06.01 14:32 File saved 06.06.01 14:32 File printed 08.06.01 13:25 State Freigabe**

# **Glossar**

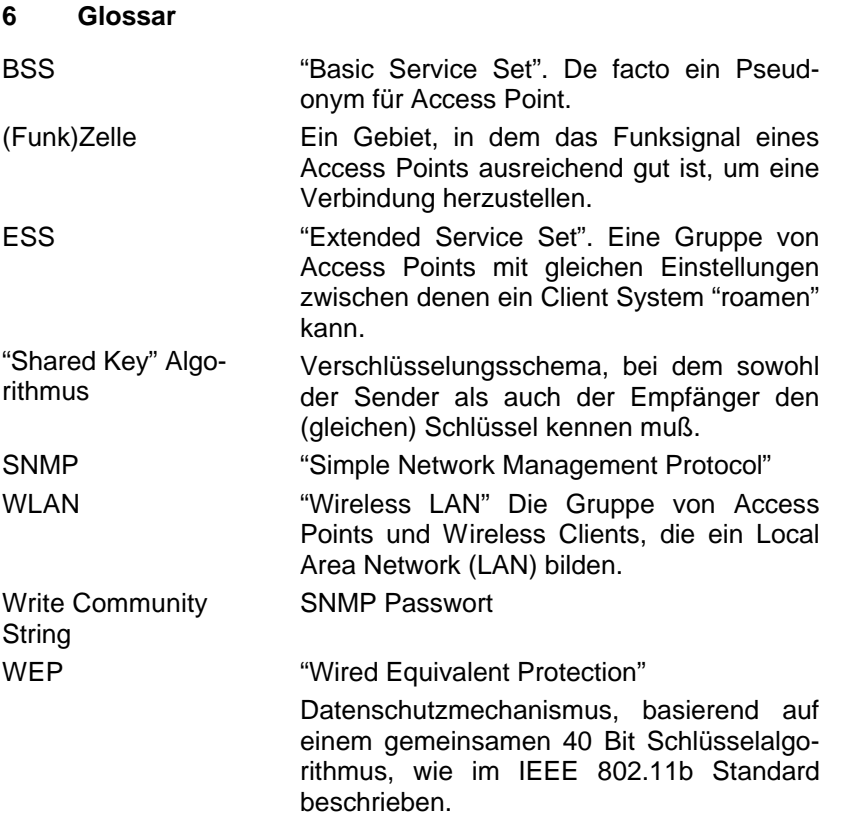

**26 Wireless LAN**

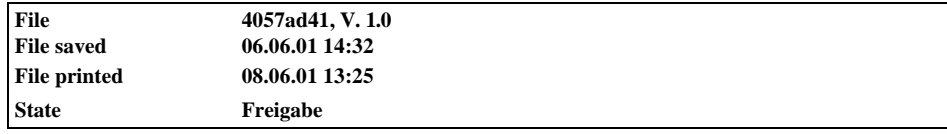